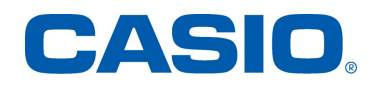

# CT-X5000 ファームウェア 1.08 アップデート説明書

## バージョン 1.05 ファームウェアの修正内容

ファームウェアの修正内容は次のとおりです。

・ 一部音色の不具合の修正

## バージョン 1.07 ファームウェアの修正内容

ファームウェアの修正内容は次のとおりです。

・ 一部の機能の改善を実施

#### バージョン 1.08 ファームウェアの修正内容

ファームウェアの修正内容は次のとおりです。

・ 一部の機能の改善を実施

#### ファームウェアのアップデート手順

#### 【重要】

アップデートを実施するとユーザーデータが消去されます。必要なユーザーデータは USB メモリーに保存してからアップデートしてください。 アップデートの手順を誤ると本機が起動できなくなる場合がありますので、次の事項を守ってください。

- ・ ファームウェアのアップデート中は、AC アダプターや USB メモリーを本機からはずさないでください。
- ・ ファームウェアのアップデート中は、アップデート手順の操作とは関係ないボタンや鍵盤には触れないでください。

次の手順で、ファームウェアをアップデートします。

- 1. ファームウェアのファイル "CTX50108.upd" を、USB メモリーにコピーします。
	- ・ USB メモリーは FAT32 でフォーマットしたものを使用してください。
	- ・ "CTX50108.upd" は USB メモリーのルート(最上階層)ディレクトリに入れてください。
- 2. 本機の電源を切った状態で、手順1の USB メモリーを本機の USB メモリー端子に装着します。
- 3. 下記のスイッチを同時に押したまま、雷源を入れます。
	- ・ [7](WRITE)
	- ・ [8](INSERT)
	- $\cdot$  [9](DELETE)
- 4. 下記の表示になっていることを確認してください。

UPD MODE

5. いずれかのスイッチを押すと、下記の表示となり、アップデートの準備が始まります。

#### SETUP

6. アップデートの準備が終わると、下記のように表示されます。

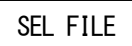

7. いずれかのスイッチを押して、下記のように"CTX50108"が表示されることを確認してください。

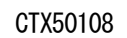

8. [6] (ENTER)スイッチを押すと、下記のように表示されます。

OK?

- 9. [+] (YES) を押すと、アップデートを開始します。
	- ・ アップデートには約 30 分かかりますので、本機に触れずにお待ちください。
	- ・ アップデートの進行に伴い、表示は CHK nn% → WRT nn% → FIN nn% のように変わります。
- 10. アップデートが完了すると、下記のように"COMPLETE"が表示されます。

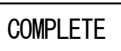

11. いずれかのスイッチを押すと電源がオフされます。以上でファームウェアのアップデートは完了です。

【重要】

#### アップデートが正常に完了せず、エラーが表示された場合、次の手順で再度アップデートを行ってください。

- 1. 本機から AC アダプターを外します。
- **2.** USB メモリーに正しい "CTX50108.upd" を再度コピーしなおします。
- 3. USB メモリーを本機に確実に装着します。
- **4. AC アダプターを本機につなぎます。**
- 5. 電源ボタンを押して電源を入れます。

"BROKEN"が表示された場合は、[4](EXIT)スイッチを押してください。手順4に戻りますので、再度手順4からアップデートを実施してください。 エラーメッセージが表示されてアップデートが中断された場合は、"CTX50108upd"ファイルや USB メモリーが壊れているなどの問題が考えられますので確 認してください。

### アップデート確認手順

次の手順でファームウェアが正しくアップデートできたかを確認できます。

- 1. 電源ボタンを押して電源を入れます。
- 2. [FUNCTION]ボタンを押します。
- 3. [1] ボタンを押します。
- 4. 下記のようにバージョン番号が表示されましたらアップデート完了です。

V:01.08

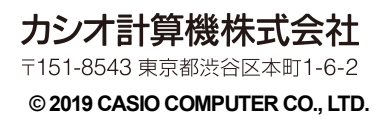